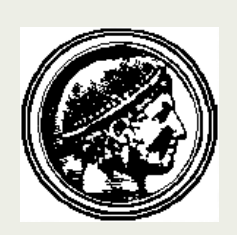

# ΟΙΚΟΝΟΜΙΚΟ ΠΑΝΕΠΙΣΤΗΜΙΟ ΑΘΗΝΩΝ

ATHENS UNIVERSITY OF ECONOMICS AND BUSINESS

## **Επιστήμες της Αγωγής και της Εκπαίδευσης Πλατφόρμα Ασύγχρονης Τηλεκπαίδευσης**

**Εισαγωγή στους Η/Υ - Παιδαγωγικές Εφαρμογές στην Εκπαίδευση**

## **Εγχειρίδιο Εκπαιδευόμενου**

Το παρόν εγχειρίδιο δημιουργήθηκε στο πλαίσιο του μαθήματος Εισαγωγή στους Η/Υ-Παιδαγωγικές εφαρμογές στην εκπαίδευση με Διδάσκοντα τον Δρ. Αθανάσιο Ανδρούτσο.

Η πλατφόρμα ανάπτυξης βασίζεται στο Λογισμικό Ανοικτού Κώδικα, Moodle και διανέμεται ελεύθερα.

**Τίτλος**: Εγχειρίδιο Εκπαιδευόμενου **Ημερομηνία**: Φεβ. 2014, Έκδοση 1.3 **Πνευματικά Δικαιώματα**: Ανδρούτσος Αθανάσιος, PhD **Συγγραφή**: Ανδρούτσος Αθανάσιος

## Πίνακας Περιεχομένων

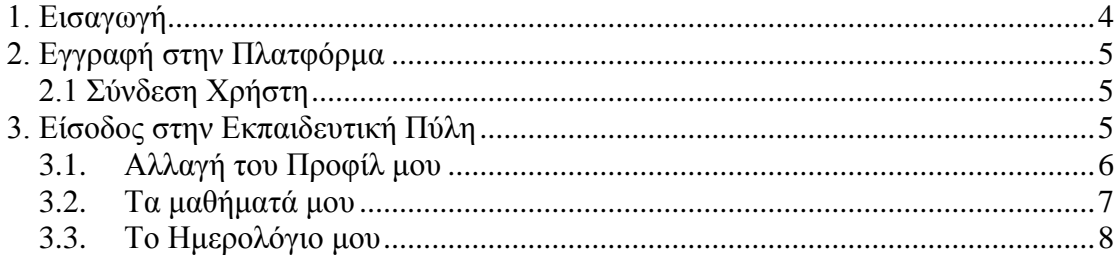

### <span id="page-3-0"></span>**1. Εισαγωγή**

Η Εκπαιδευτική Πύλη στις Επιστήμες της Αγωγής και της Εκπαίδευσης (Εικ. 1) του Ο.Π.Α. [\(http://ped.aueb.gr\)](http://ped.aueb.gr/) αποτελεί ένα ολοκληρωμένο σύστημα δημιουργίας και διαχείρισης ψηφιακών μαθημάτων με στόχο την παροχή υπηρεσιών ασύγχρονης τηλεκπαίδευσης.

Καταργώντας τους περιοριστικούς παράγοντες του χώρου και του χρόνου της κλασσικής διδασκαλίας, προσφέρει στον εκπαιδευόμενο ένα εναλλακτικό κανάλι πρόσβασης στη γνώση.

Βασική επιδίωξη είναι η ενσωμάτωση των νέων τεχνολογιών και η εποικοδομητική χρήση του Διαδικτύου στην εκπαιδευτική διαδικασία. Ειδικότερα, υποστηρίζεται η ηλεκτρονική οργάνωση, αποθήκευση και παρουσίαση του εκπαιδευτικού υλικού, που προσφέρεται σήμερα στους εκπαιδευόμενους με παραδοσιακά μέσα (βιβλία, σημειώσεις, κλπ.), σε ψηφιακή μορφή άμεσα προσβάσιμη από το Διαδίκτυο. Η πρόσβαση στην πλατφόρμα γίνεται με τη χρήση ενός απλού φυλλομετρητή (web browser) χωρίς την απαίτηση εξειδικευμένων τεχνικών γνώσεων.

Το παρόν εγχειρίδιο αποτελεί ένα χρήσιμο οδηγό για τον εγγεγραμμένο χρήστη - Εκπαιδευόμενο όπου παρουσιάζονται αναλυτικά οι λειτουργίες και οι δυνατότητες της πλατφόρμας.

Ειδικότερα περιγράφονται οι δυνατότητες συμμετοχής στα ηλεκτρονικά μαθήματα (πρόσβαση στο εκπαιδευτικό υλικό, ενημέρωση και επικοινωνία, ηλεκτρονική υποβολή των εργασιών, συμμετοχή σε περιοχές συζητήσεων, επίλυση ασκήσεων αυτοαξιολόγησης, κλπ).

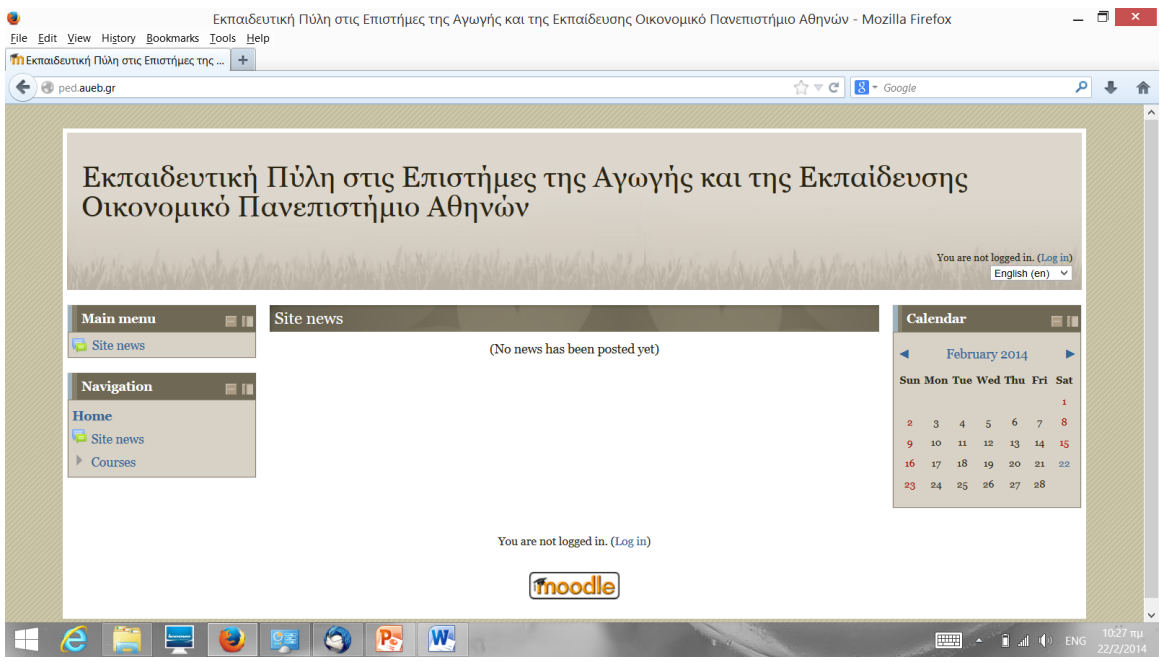

Εικ. 1. Η Εκπαιδευτική Πύλη

### <span id="page-4-0"></span>**2. Εγγραφή στην Πλατφόρμα**

#### <span id="page-4-1"></span>*2.1 Σύνδεση Χρήστη*

Αφού αποκτήσετε λογαριασμό με δικαιώματα Εκπαιδευόμενου στην πλατφόρμα, θα πρέπει κάθε φορά που επισκέπτεστε την πλατφόρμα να πληκτρολογείτε στην αρχική σελίδα το Όνομα Χρήστη (username) και το προσωπικό σας Συνθηματικό (password) (Εικ. 2).

Με τον τρόπο αυτό θα έχετε πρόσβαση ως Εκπαιδευόμενος σε όλες τις λειτουργίες της πλατφόρμας Moodle, οι οποίες παρουσιάζονται αναλυτικά στη συνέχεια.

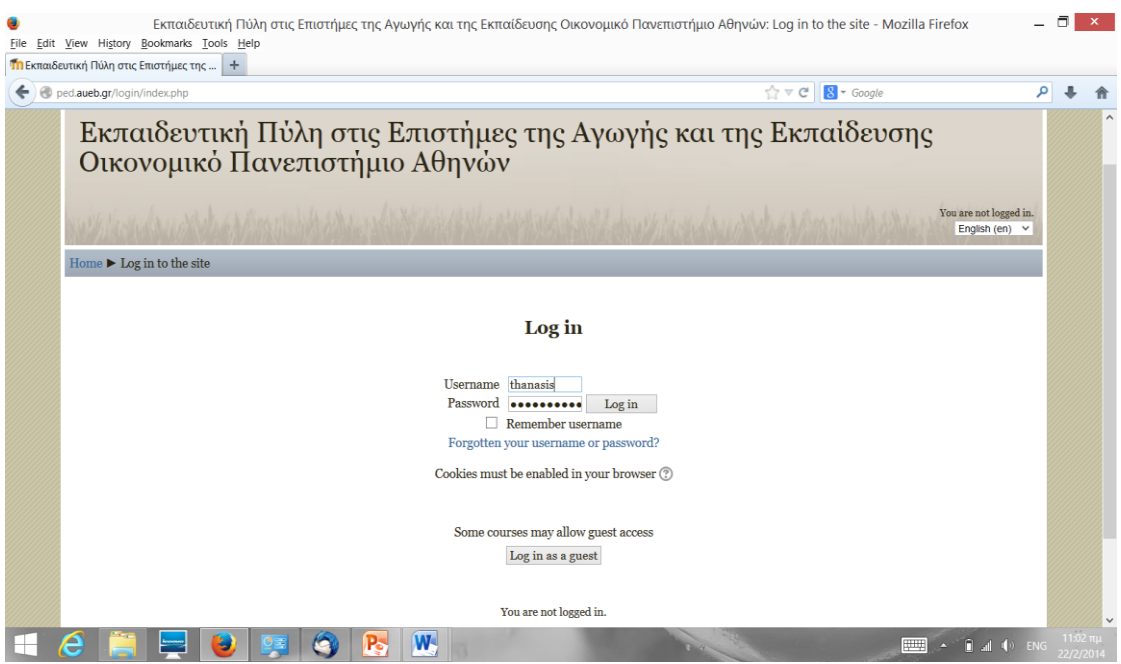

Εικ. 2. Σύνδεση στον προσωπικό χώρο Εκπαιδευομένου

### <span id="page-4-2"></span>**3. Είσοδος στην Εκπαιδευτική Πύλη**

Με την είσοδό σας στην πλατφόρμα (εισαγωγή username και password) θα βρεθείτε στο Κεντρική σελίδα του Ιστοχώρου (Εικ. 3).

Στην Αριστερή στήλη μπορείτε να μεταβείτε στο Προφίλ σας, στα μαθήματά σας και στις ρυθμίσεις σας.

Στη δεξιά στήλη βρίσκεται το ημερολόγιο.

|   | File Edit View History Bookmarks Tools Help<br><b>Τη</b> Εκπαιδευτική Πύλη στις Επιστήμες της    + | Εκπαιδευτική Πύλη στις Επιστήμες της Αγωγής και της Εκπαίδευσης Οικονομικό Πανεπιστήμιο Αθηνών - Mozilla Firefox |                                                               |    | π<br>$\mathbf{x}$ |
|---|----------------------------------------------------------------------------------------------------|----------------------------------------------------------------------------------------------------|---------------------------------------------------------------|----|-------------------|
| ← | ped.aueb.gr/?lang=el                                                                               | $8 - Google$<br>$\frac{1}{11}$ $\forall$ C                                                                       |                                                               | م  |                   |
|   | Εκπαιδευτική Πύλη στις Επιστήμες της Αγωγής και της Εκπαίδευσης Οικονομικό<br>Πανεπιστήμιο Αθηνών  |                                                                                                    |                                                               |    |                   |
|   |                                                                                                    |                                                                                                    | Έχετε εισέλθει ως Ath. Androutsos (Έξοδος)<br>Ελληνικά (el) ~ |    |                   |
|   | Κύριο μενού                                                                                        | Τα μαθήματά μου<br>E II                                                                                          | <b>Calendar</b>                                               | EГ |                   |
|   | $\equiv$ Site news                                                                                 | $\heartsuit$ Εισαγωγή στους Η/Υ -<br>Παιδαγωγικές εφαρμογές στην                                                 | February 2014                                                 |    |                   |
|   | Πλοήγηση                                                                                           | εκπαίδευση<br>E II                                                                                               | Κυρ Δευ Τρι Τετ Πεμ Παρ Σαβ                                   |    |                   |
|   | Архή                                                                                               | Διδάσκοντας: Ath. Androutsos<br>Διδάσκοντας: Theodore Apostolopoulos                                             |                                                               | 8  |                   |
|   | <sup>■</sup> Η αρχική μου                                                                          |                                                                                                    | 13<br>14                                                      | 15 |                   |
|   | Σελίδες ιστοτόπου                                                                                  |                                                                                                    | 20<br>21 22<br>19                                             |    |                   |
|   | Το προφίλ μου<br>Τα μαθήματά μου                                                                   |                                                                                                    | 27 28<br>-26                                                  |    |                   |
|   | Διαχείριση                                                                                         | EП                                                                                                    |                                                               |    |                   |
|   | Ρυθμίσεις προφίλ                                                                                   |                                                                                                    |                                                               |    |                   |
|   | Επεξεργασία του προφίλ<br>Αλλαγή του κωδικού                                                       |                                                                                                    |                                                               |    |                   |
|   | πρόσβασης                                                                                          |                                                                                                    |                                                               |    |                   |
|   | <b>Αποστολή μηνύματος</b><br>▶ Ιστολόνια                                                           |                                                                                                    |                                                               |    |                   |
|   | <b>Badges</b>                                                                                      |                                                                                                    |                                                               |    |                   |
|   |                                                                                                    | W.                                                                                                    | $\sim$ $\mathbb{R}$ at $\Phi$ ENG                             |    | 22/2/2014         |

Εικ. 3. Κεντρική Σελίδα του Εκπαιδευόμενου

#### <span id="page-5-0"></span>*3.1. Αλλαγή του Προφίλ μου*

Επιλέξτε «Ρυθμίσεις προφίλ» και «Επεξεργασία του προφίλ» στην αριστερή στήλη και αλλάξτε τα προσωπικά σας στοιχεία, τον κωδικό πρόσβασης, την περιγραφή, τη διεύθυνσή email, τα ενδιαφέροντά σας ή την φωτογραφία σας. Για να αλλάξετε τα παραπάνω στοιχεία πληκτρολογείστε στα αντίστοιχα πεδία τα καινούρια στοιχεία. Όταν ολοκληρώσετε τις αλλαγές κάντε κλικ στο κουμπί με την ένδειξη «Επεξεργασία του προφίλ». (Εικ. 4)

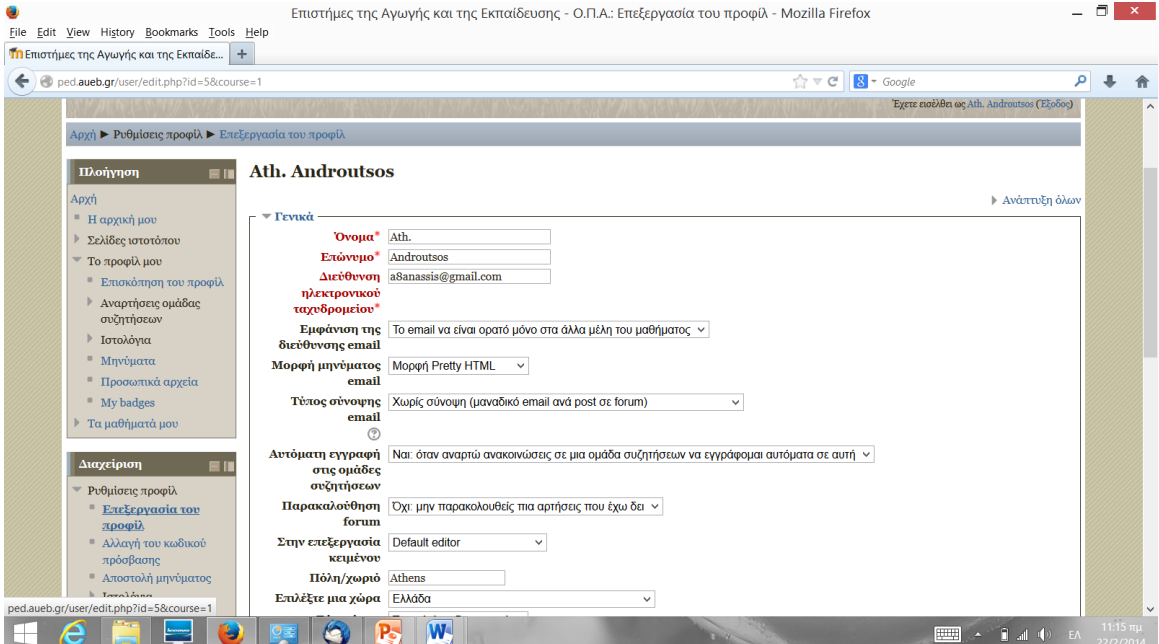

Εικ. 4. Ρυθμίσεις του προφίλ Εκπαιδευόμενου

#### <span id="page-6-0"></span>*3.2. Τα μαθήματά μου*

Στην Αριστερή στήλη μπορείτε να επιλέξετε 'Η αρχική μου σελίδα'. Στην περιοχή αυτή εμφανίζονται όλα τα μαθήματα στα οποία συμμετέχετε. Κάθε μάθημα αποτελείται από τον τίτλο του μαθήματος (Εικ. 5).

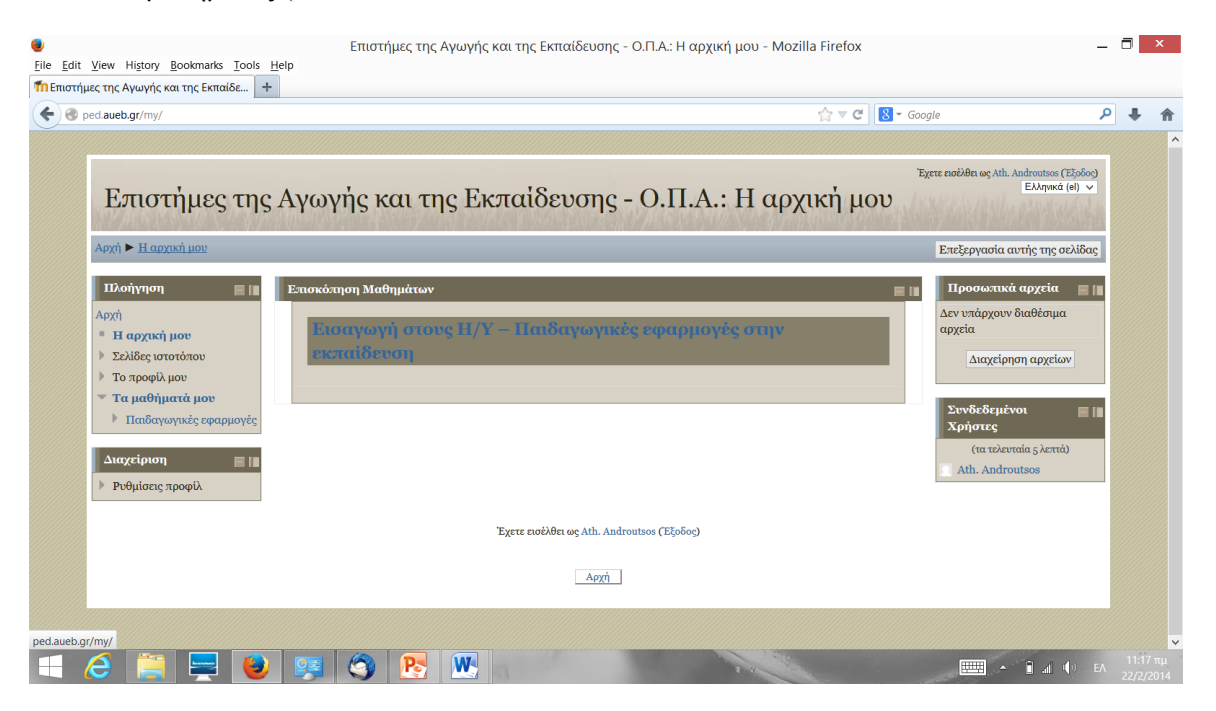

Εικ. 5. Είσοδος στην Αρχική Σελίδα

Κάνοντας κλικ στον τίτλο ενός μαθήματος από τη λίστα εισέρχεστε στο ψηφιακό μάθημα με δικαιώματα Εκπαιδευομένου (Εικ. 6).

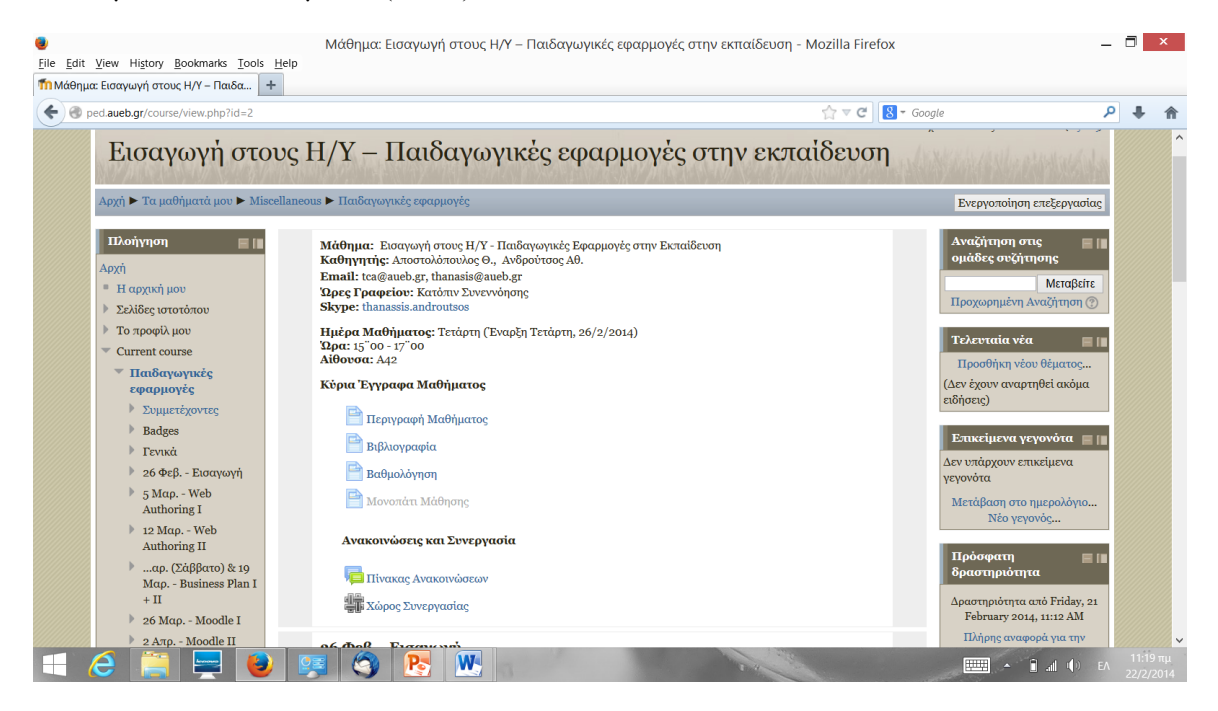

Εικ. 6. Ψηφιακό Μάθημα – Παιδαγωγικές Εφαρμογές στην Εκπαίδευση

#### <span id="page-7-0"></span>*3.3. Το Ημερολόγιο μου*

Στην δεξιά στήλη του μαθήματος εμφανίζεται ένα ημερολόγιο με τα γεγονότα που έχουν προγραμματιστή από τον Εκπαιδευτή του μαθήματος. Με το τρόπο αυτό μπορείτε να ενημερωθείτε και να οργανώσετε καλύτερα για το πρόγραμμά σας.

Εναλλακτικά στη δεξιά στήλη και στα «Επικείμενα Γεγονότα» (Upcoming Events) μπορείτε επίσης να ενημερωθείτε για τα επερχόμενα γεγονότα που έχουν προγραμματιστεί στο Ημερολόγιο.